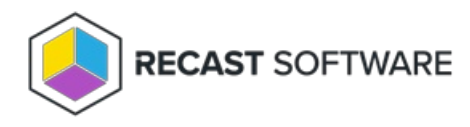

# Install Right Click Tools with RMS

Last Modified on 05.14.24

By implementing Right Click Tools Enterprise with Recast Management Server, you'll have access to the product's full functionality. You can also choose to add Recast [Management](http://docs.recastsoftware.com/help/right-click-tools-standalone-add-recast-management-server) Server to an existing installation of Right Click Tools Enterprise Standalone later.

Recommended Installation Workflow for Right Click Tools with RMS

- 1. Ensure that all system [requirements](http://docs.recastsoftware.com/help/right-click-tools-system-requirements) are in place.
- 2. Install Recast [Management](https://docs.recastsoftware.com/help/installing-recast-management-server-with-recast-proxy) Server with Recast Proxy .

**NOTE**: The [Recast](https://docs.recastsoftware.com/help/installing-recast-proxy-separately) Proxy must be deployed separately, after Recast [Management](https://docs.recastsoftware.com/help/installing-recast-management-server) Server installation , if the proxy is being installed on a server other than the Recast Management Server. See Install Recast Proxy [Separately](https://docs.recastsoftware.com/help/installing-recast-proxy-separately) .

- 3. Install Right Click Tools with Recast [Management](http://docs.recastsoftware.com/help/install-right-click-tools-with-recast-management-server) Server .
- 4. Install Recast [Agents](http://docs.recastsoftware.com/help/right-click-tools-install-recast-agents) .

Once you've installed the required Recast components, you're ready to [configure](http://docs.recastsoftware.com/help/right-click-tools-configure-with-rms) Right Click Tools**.**

### License Right Click Tools with RMS

When you add Recast [Management](http://docs.recastsoftware.com/help/right-click-tools-upgrade-to-enterprise-license) Server as part of a new Right Click Tools Enterprise [deployment](http://docs.recastsoftware.com/help/install-right-click-tools-with-recast-management-server) or an upgrade to Right Click Tools Enterprise from the Community Edition, you'll be asked to connect to RMS when signing into Recast Software. Once you've signed in and connected to Recast Management Server, you can download your Enterprise license.

### Sign in to Recast

To sign in and connect to Recast Management Server:

1. On the Recast Software sign-in page, click **Connect to Recast Management Server** .

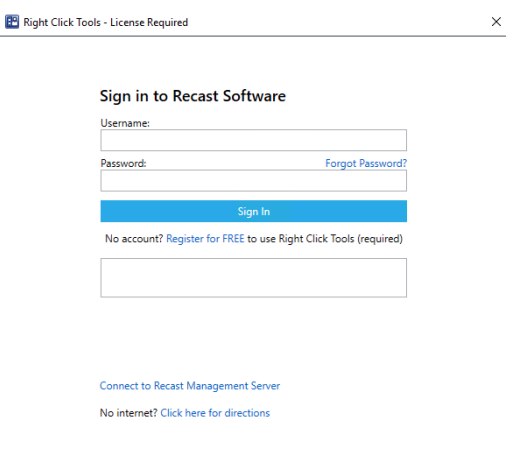

RECAST SOFTWARE

2. Enter your Recast Management Server Name.

3. Change the port number, if needed.

4. Click **Test Connection**.

5. When your connection is successful, click **Save**.

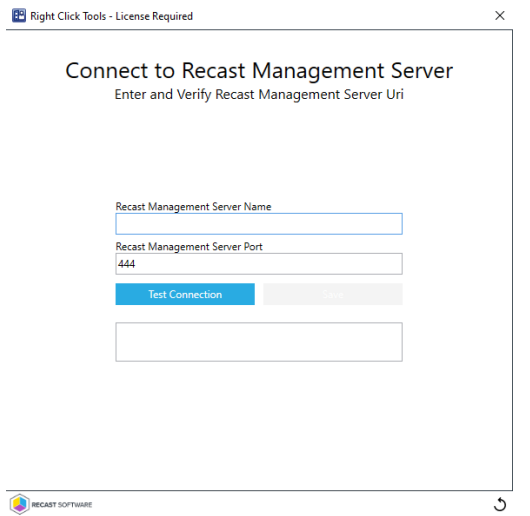

## Download Your Enterprise License

You can download or copy licenses for your Recast Software products and components from the [Recast](https://portal.recastsoftware.com/) Portal. Click on the cloud icon under Actions.

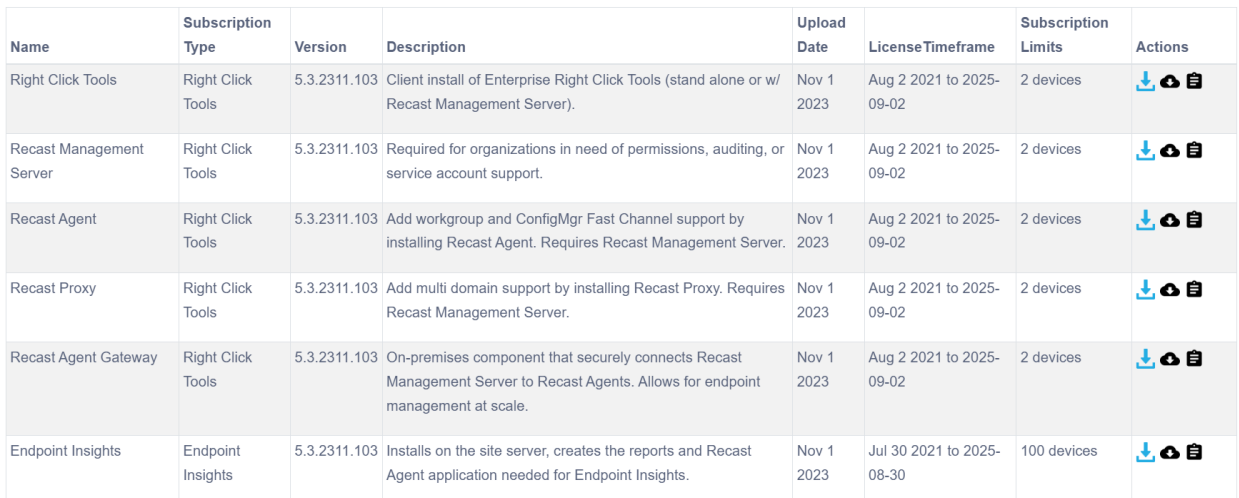

If your product licenses are not available via the Recast Portal, contact Recast Support or your CSM to have license files sent to you.

#### View Recast Software License Details

When Right Click Tools is connected to Recast Management Server, the Recast Agent will automatically update licensing information from RMS when a new software version is installed. You can check the expiration date, status, device count of all your Recast product licenses in the Recast Management Server interface.

To view licensing details in the Recast Management Server interface:

1. Access your Recast Management Server at https://<ServerFQDN>:<Port> in a web browser.

#### 2. Navigate to **Administration** > **Licenses**.

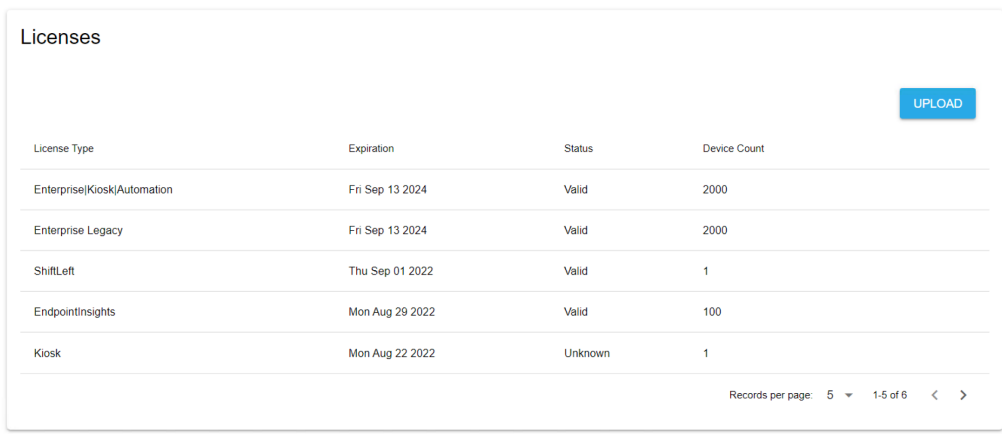